## *Faculty and Academic Staff Appointments (FASA) Review and Approval - Quick Reference Guide*

## **Step 1: Access the form via your email notification**

- $\checkmark$  Click on the link to the form in your email message
	- *\*\*Transactions can also be accessed via FASA Dashboard page: Log into the FASA dashboard at https://fasa.stanford.edu*
		- *Find the transactions listed in the dashboard*
		- *Click on the faculty name with embedded link*
- $\checkmark$  Link will open to the **Transaction Summary** review page

## **Step 2: Review the transaction summary information**

- $\checkmark$  Review the information on the transaction summary page for accuracy
- To view transaction **Comments** or **Attachments** scroll to the bottom of the page to find those sections
- To complete your review click the **Approve** or **Deny** button

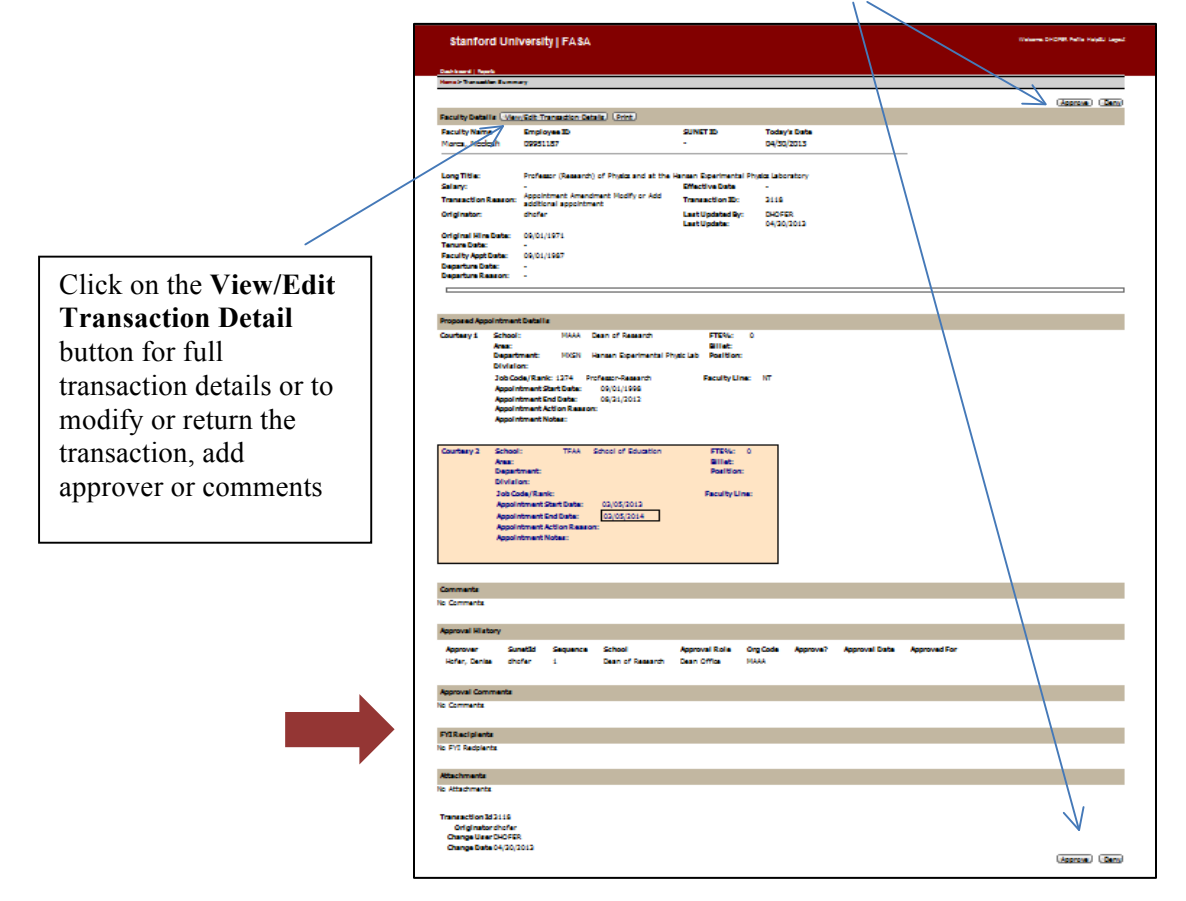